### **Unitemps intelligent staffing solutions**

# **Client guide**

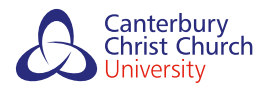

eantenbury<br>Christ Church Ethical • Quality • Community

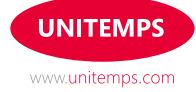

### **Getting started**

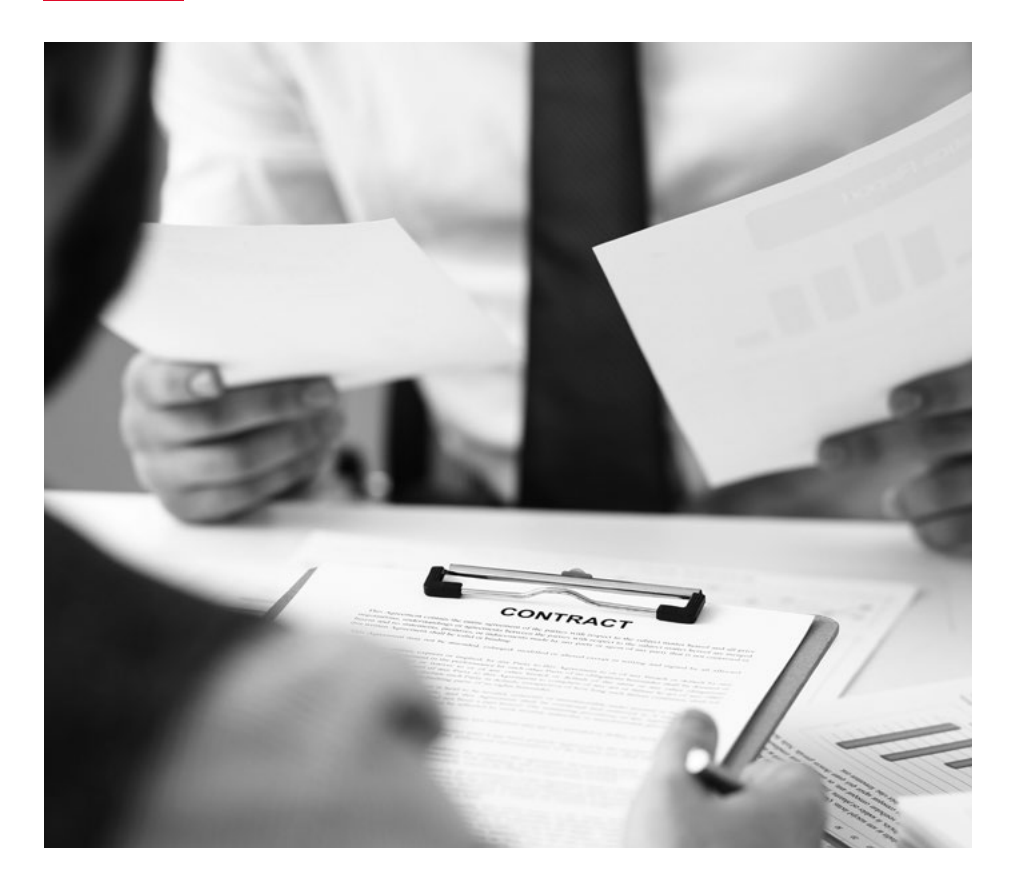

**Before a temporary worker begins an assignment, it is essential that they have registered on our website and visited one of our branches to establish their eligibility to work in the UK.** 

#### This is a **legal requirement.**

In some cases, a temporary worker may have restrictions on their work, due to their visa, which must not be breached. International workers with temporary visas will be required to have document rechecks. In this case, Unitemps will contact you before their eligibility to work expires to ensure that no further work is done until new documentation has been supplied.

# **Trouble logging on**

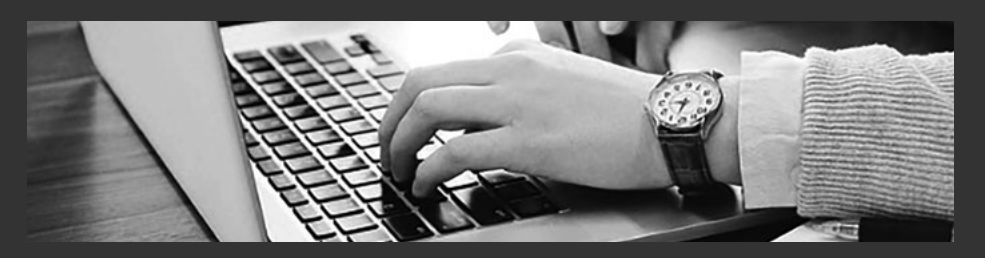

#### **Verifying contact website username**

If you are having difficulty logging onto the website, you may be using an incorrect username. Your consultant will be able to verify the correct username with you over the phone or by email.

#### **Forgotten password**

If you have forgotten your password, you can request a new one via the login screen:

- Enter your username and then click '**Forgotten password**'
- Enter your email address and click '**Request password**'
- You will then be sent an email containing a link you can follow to reset your password. This will be sent to the address you provided when creating your account (please note: this link is only valid once and expires after 24 hours. If you are taken to the homepage rather than the password reset page, please request a new link). Please check all spam/clutter folders for this email
- The password must be between 8 and 16 characters and include at least one capital letter and one number. Once you have set your password you will be able to log into your account

#### **Reset your PIN**

- To reset your PIN you first need to log on to your account, then click your name in the top right
- In the drop down box click '**Reset PIN**'
- Your new PIN will be sent to the email address registered to your account

# **Authorising timesheets**

#### **How to approve timesheets as a contact**

Visit **www.unitemps.com** and '**login**'.

- 1. Click '**Approve timesheets**'
- 2. Tick the box next to the timesheet(s) you wish to approve
- 3. Select the action to '**Approve these timesheets**'. Enter your PIN and click **'Process timesheets**'

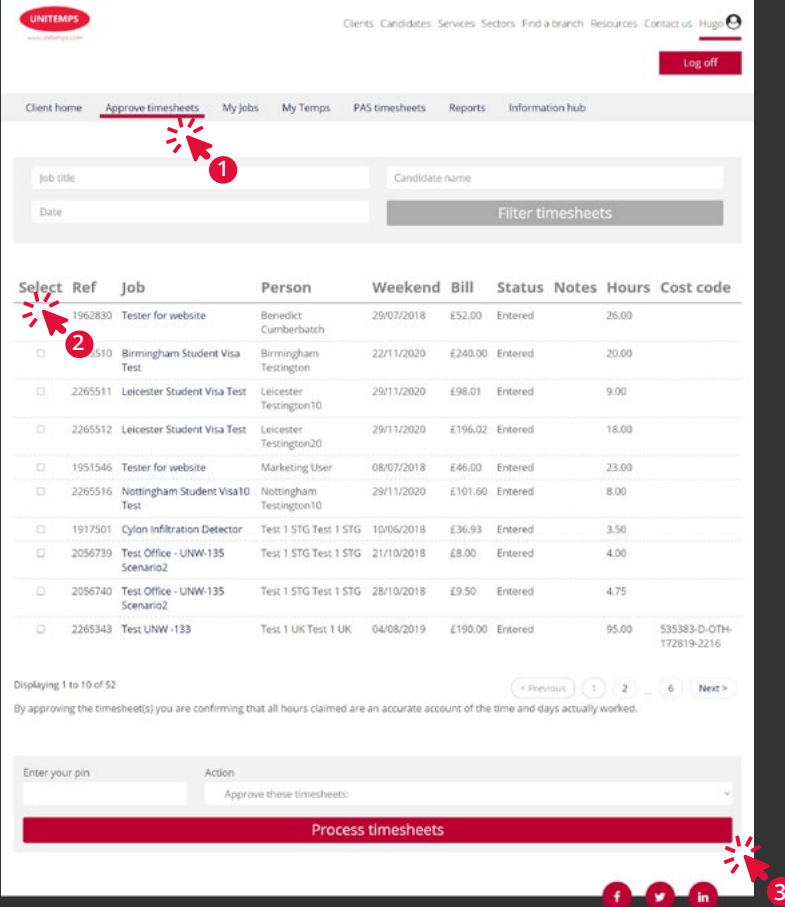

4. You will then receive an email confirming the timesheet(s) have been approved.

### **Rejecting timesheets**

#### **You can reject a timesheet on the following grounds:**

- Inaccurate hours
- Incorrect week ending date
- Need to enter breaks
- This person does not work for me
- Submitted for wrong job

#### **How to reject timesheets as a contact**

Visit **www.unitemps.com** and '**login**'.

1. Click '**Approve timesheets**'

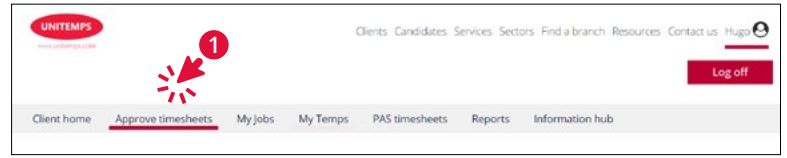

- 2. Tick the box next to the timesheet(s) you wish to reject
- 3. Change the action in the drop down box to '**Reject timesheet**' along with the appropriate reason

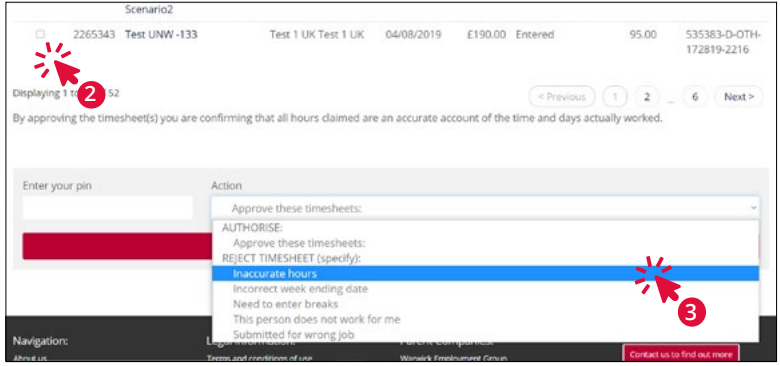

4. Both you and the worker will receive an email to confirm the timesheet has been rejected along with the reasons why

The worker will then be able to resubmit the timesheet with the correct information. Please speak to your Unitemps consultant if you have any questions.

## **Client information**

Once you are logged onto your account, you can access the information hub which provides some useful information regarding:

- Right to work and visa checks
- Agency worker regulations
- Working time regulations
- Young workers
- Statutory sick pay
- Health and safety information
- Equality and diversity
- Payroll and invoicing
- Complaints policy and procedure
- Unitemps harassment policy and procedure

To access it, select **'Information Hub'** from the grey navigation menu. This will take you to the Information Hub, where you can select **'Client'** from the drop-down menu.

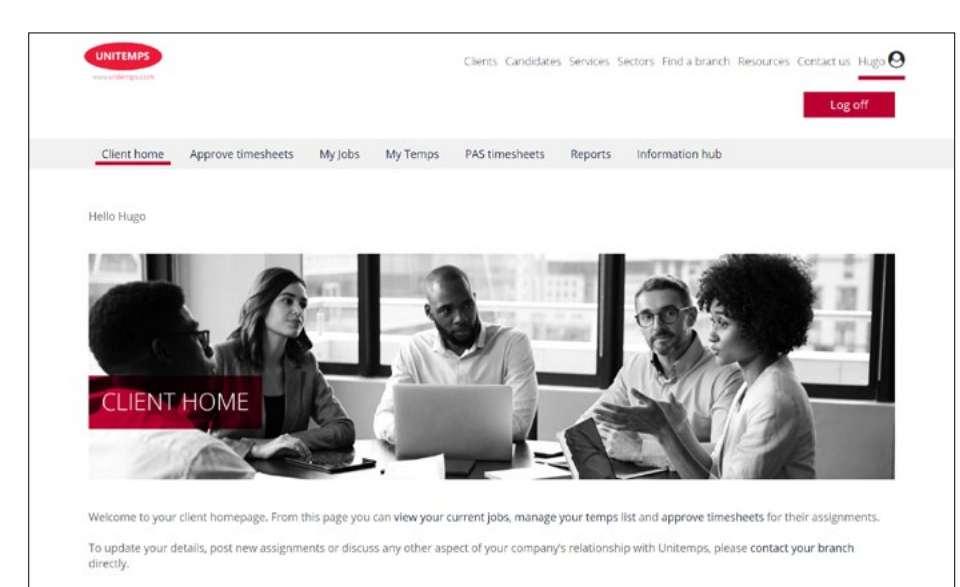

#### **To obtain reports visit www.unitemps.com and login**

- From your **'Client home'** page, click on **'Reports'**
- Here you can select a number of filtering options to produce reports which will allow you to track your jobs, temps, timesheets and spend if you use an internal cost code
- The default report is for all timesheets associated with your account. You can use the fields to narrow down your results, and once you are happy with your selection click **'Filter reports'**
- Once you have filtered your report criteria, the report will appear. You can export this to excel to save or print if required

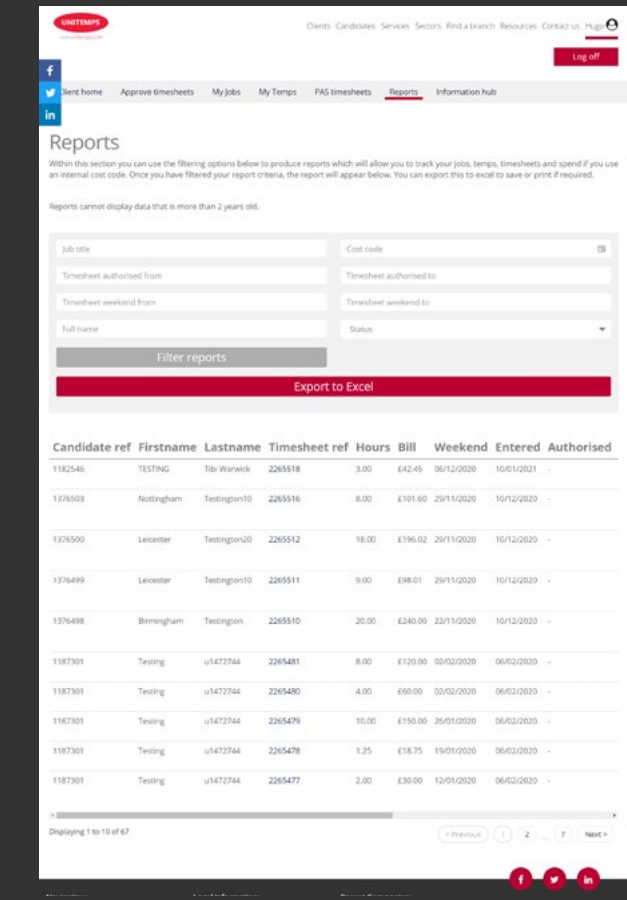

### **Unitemps CCCU**

#### **Canterbury Christ Church University**

Augustine House Rhodaus Town **Canterbury** CT1 2YA 01227 922204 unitemps@canterbury.ac.uk

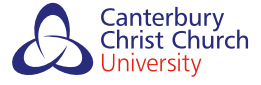

Canterbury<br>Christ Church Ethical • Quality • Community

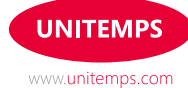